# プルダウンでの入力方法

選択肢からご選択いただく質問について、ご入力の手間を省くため、プルダウン入力の機能を設定しており ます。下記の手順をご参照ください。

※ お使いのExcelのバージョン等により、記載している画面とは表示が異なる場合や、記載どおりに動 作しない場合があります。そういった際は、市民協働推進課までご連絡いただくか、お手数お掛けします が、ご自身でご入力ください。

#### 1 入力したいセルを選択する

入力したいセルにカーソルを合わせて、クリックしてください。

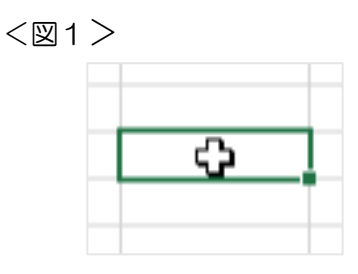

### 2 プルダウンを表示する

 1の操作により、クリックしたセル外右下に表示される下向き矢印のボタンをクリックしてください。 <図2>

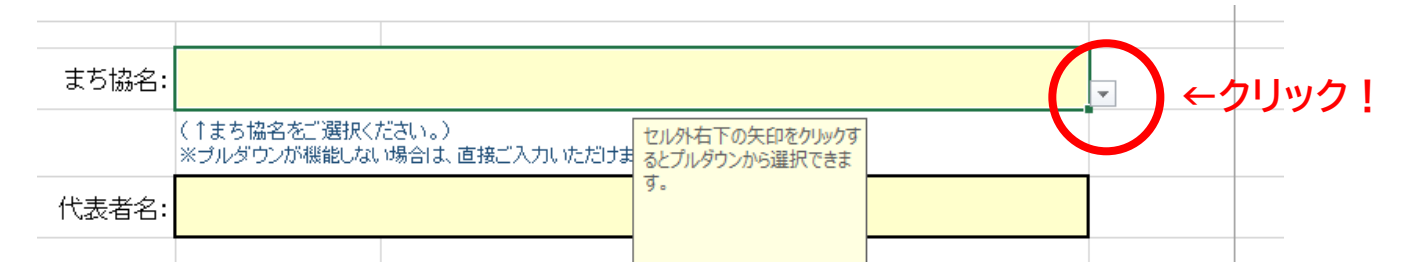

## 3 プルダウンのリストから選択する

2の操作により、選択肢(プルダウンのリスト)が表示されますので、入力したい選択肢をクリックして ください。

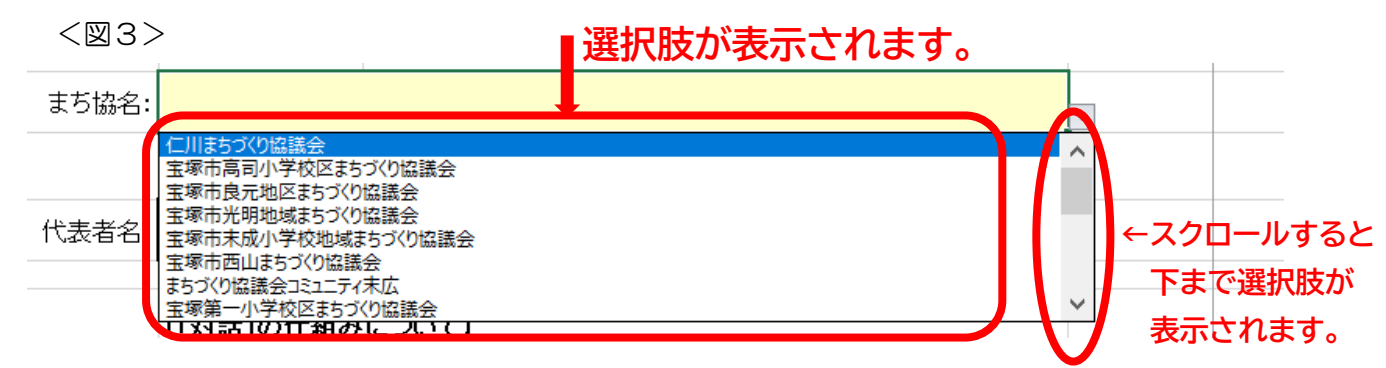

## 4 入力完了です

<図4>

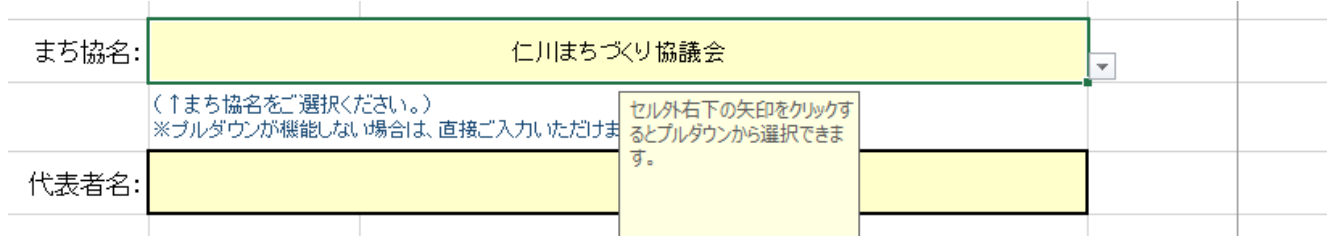